### 1.利用申込方法

窓口等でのお申込は必要ございません。

iOS端末の場合はAppStore、Android端末の場合はGooglePlayに て「しんきん(個人)ワンタイムパスワード」と検索して専用アプリをインストールしてください。

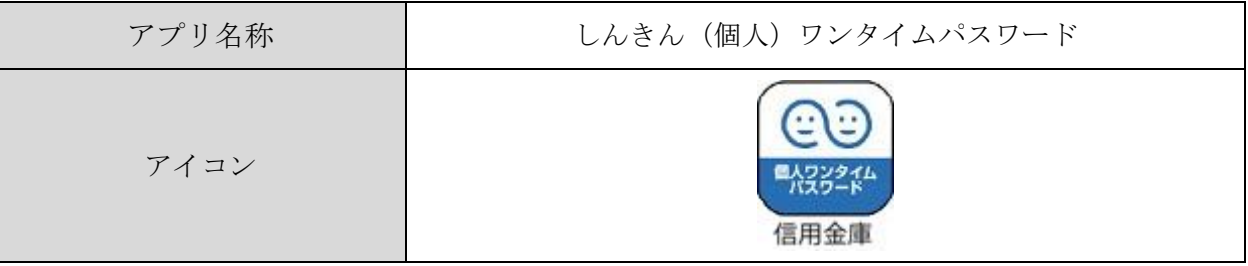

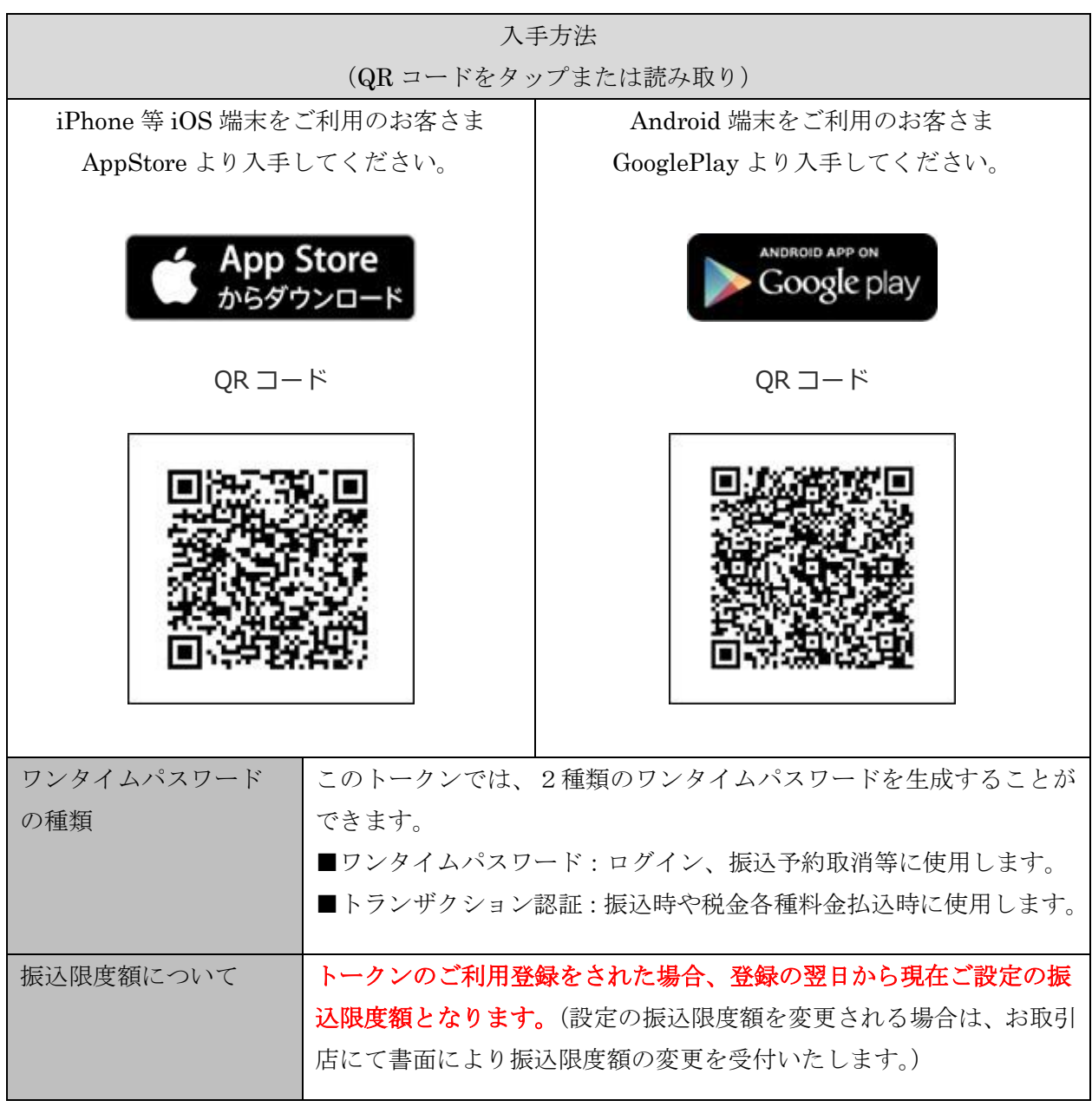

#### 2.利用方法

 トークンによるワンタイムパスワードモード/トランザクション認証モードを利用する際 のイメージは以下のとおりです。

(1) ワンタイムパスワードモードの表示、利用方法

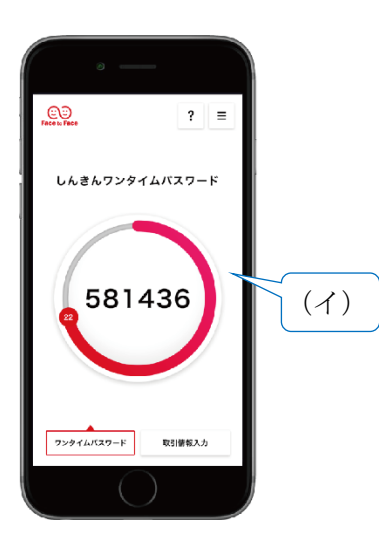

- (ア) アプリを起動すると、ワンタイムパスワードが表 示されます。
- (イ) 表示されたワンタイムパスワードをインターネッ トバンキングのパスワード入力欄に入力することで、 取引を認証します。

(30 秒経過すると、新しいパスワードが表示されます。)

<ワンタイムパスワードでの認証取引> 振込・税金各種料金払込(オンライン方式)以外の 認証時に使用します。

(2) トランザクション認証モードの表示、利用方法

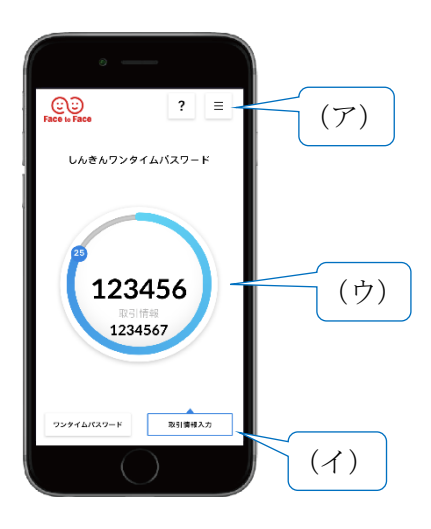

- (ア) 右上の「≡」ボタンの「モード切替」より、トラ ンザクション認証モードを使用できます。
- (イ) 右下の「取引先情報入力」ボタンを押下した後、 振込先の口座番号または収納機関番号を入力し、 「確定」ボタンを押下します。
- (ウ) 振込先または払込先専用のワンタイムパスワード が表示され、インターネットバンキングのパスワー ド入力欄に入力することで、取引を認証します。 (30 秒経過すると、新しいパスワードが表示されます。)

<トランザクション認証での認証取引> 振込・税金各種料金払込(オンライン方式)の認証 時に使用します。

#### 3.利用開始方法

インターネットバンキングでトークンの利用を開始するためには、インターネットバンキングの画面上で の操作が必要になります。

 ログイン画面にある、ワンタイムパスワードの「利用開始」ボタンから進み、利用開始の操作を行ってく ださい。

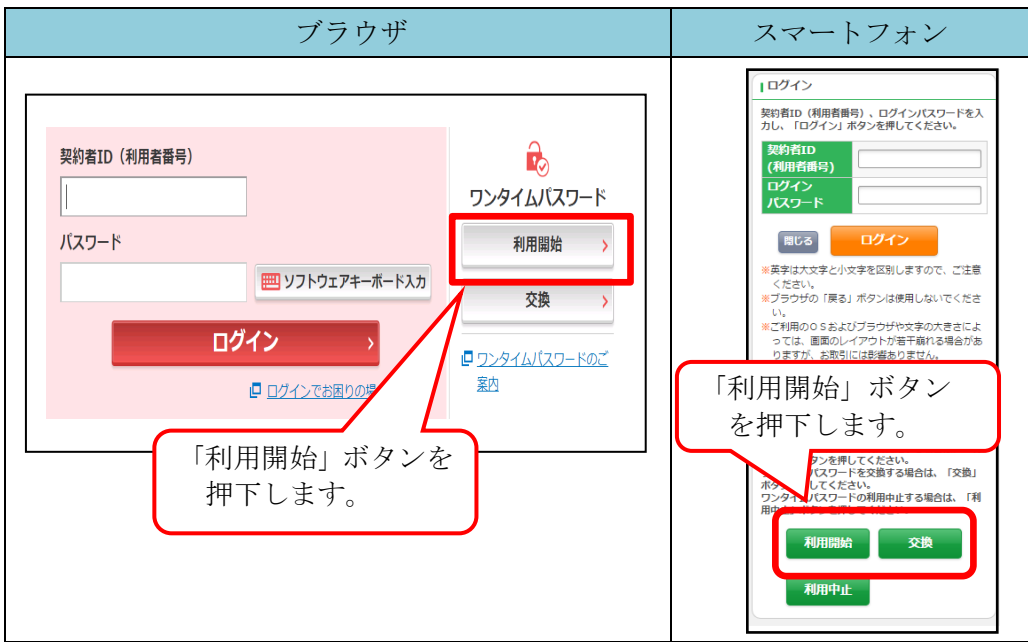

■ ブラウザでの利用開始例

<手順 1>

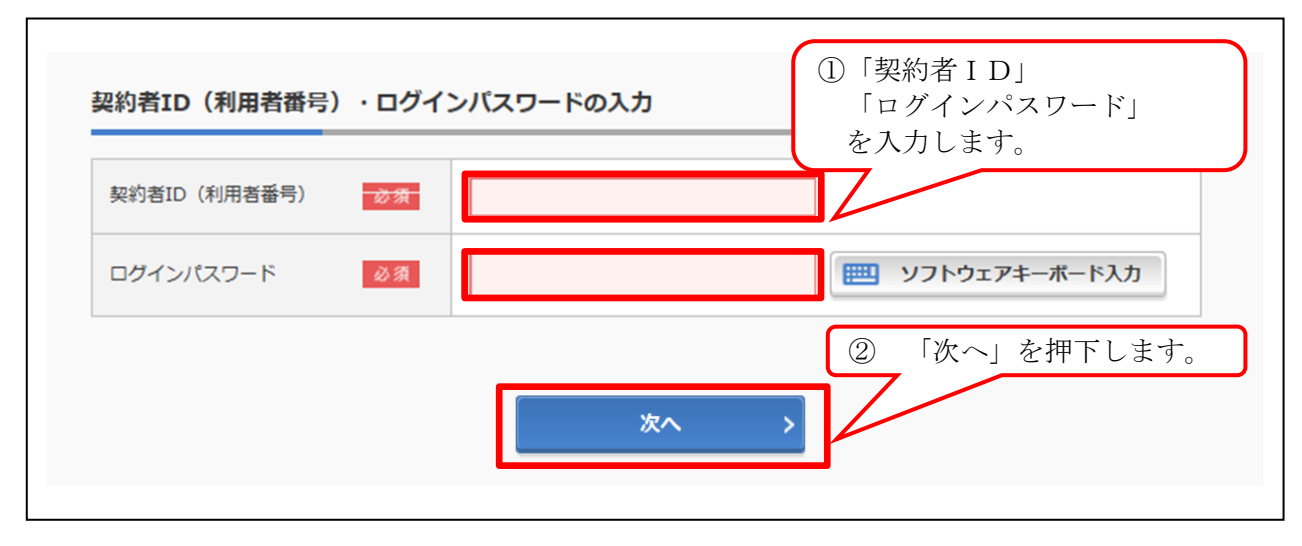

#### <手順 2>

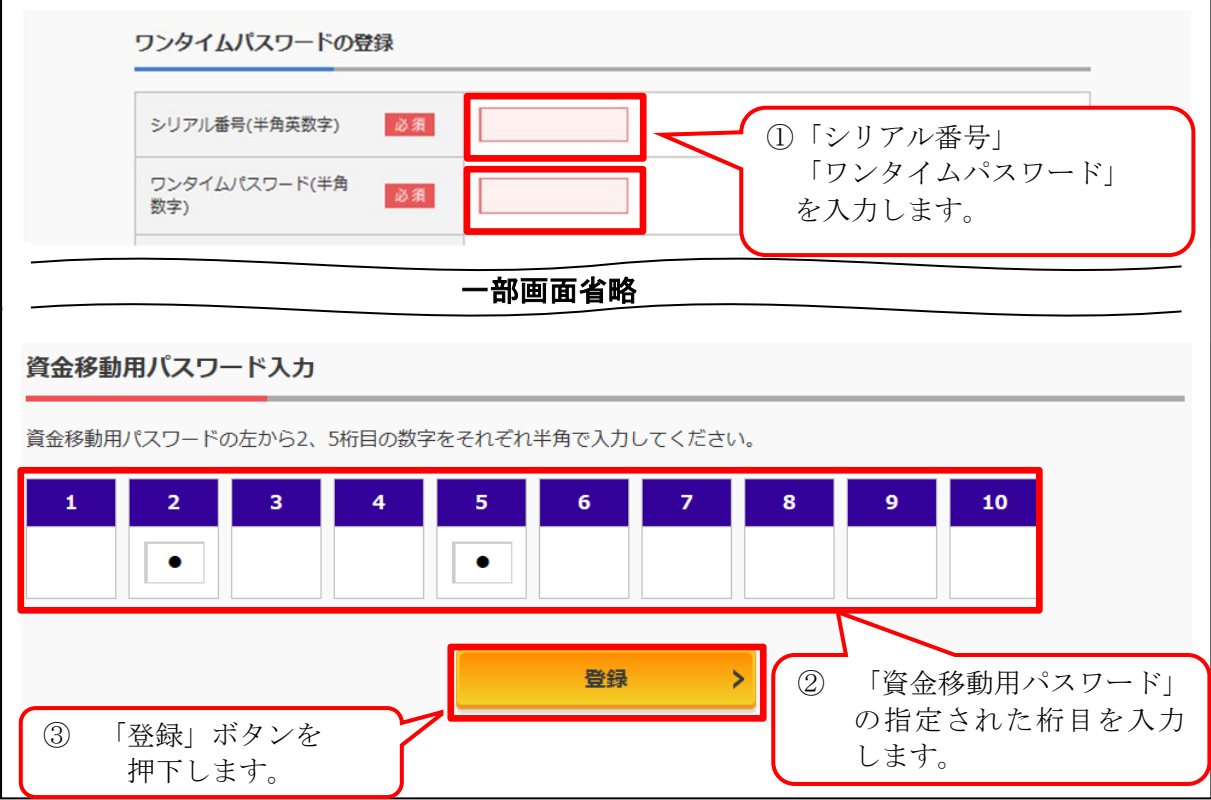

< シリアル番号の確認方法 >

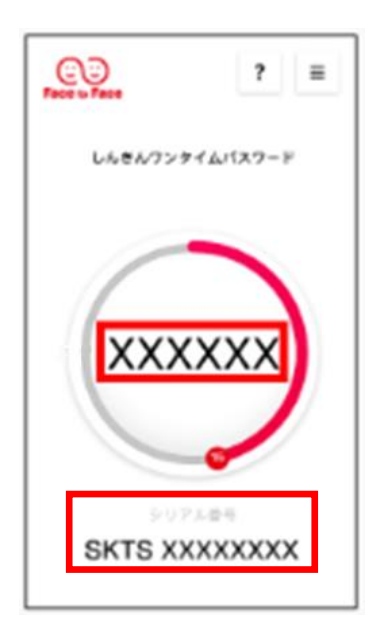

アプリ起動状態で画面下部に表示されている、「SKTS~」(半 角)で始まる12桁の英数字です。 (表示されていないときは、画面右上のメニューからモード切替 を行ってください)

#### <手順 3>

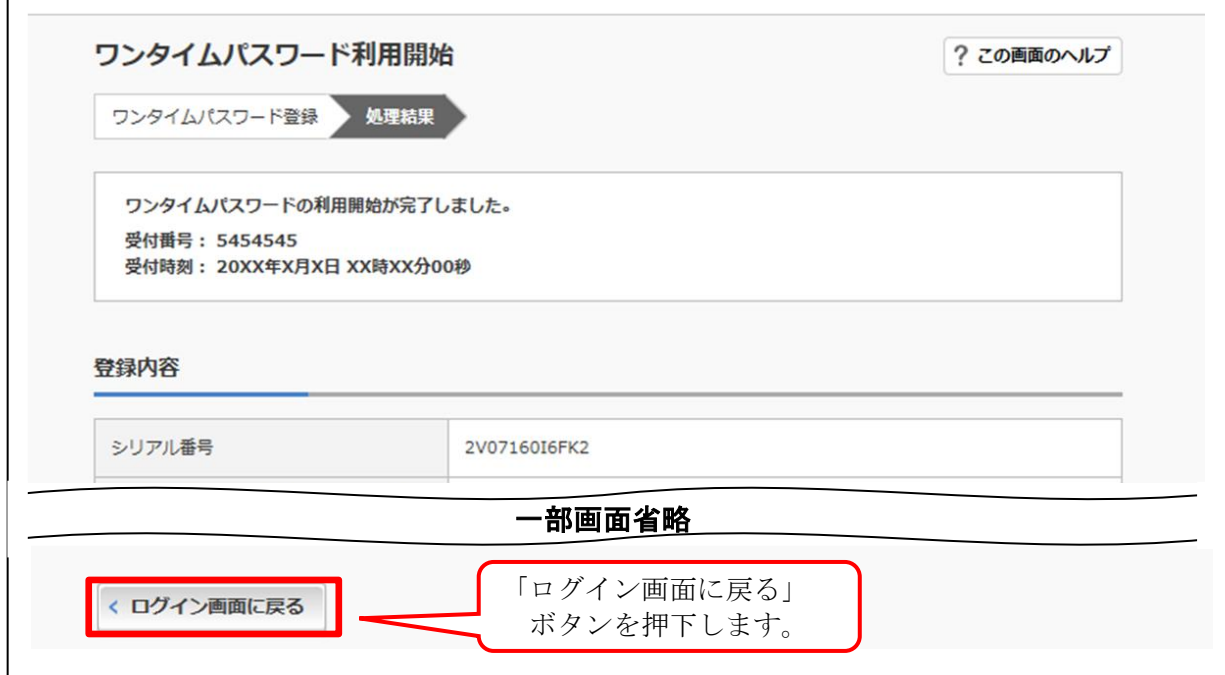

以上でご利用登録操作は完了です。

次回のログインから契約者ID、ログインパスワードに加え、ワンタイムパスワードが必要 となります。

<ログイン時画面イメージ>

契約者ID、ログインパスワードを入力し、「ログイン」ボタンを押下後、ワンタイムパス ワードの入力が必要となります。

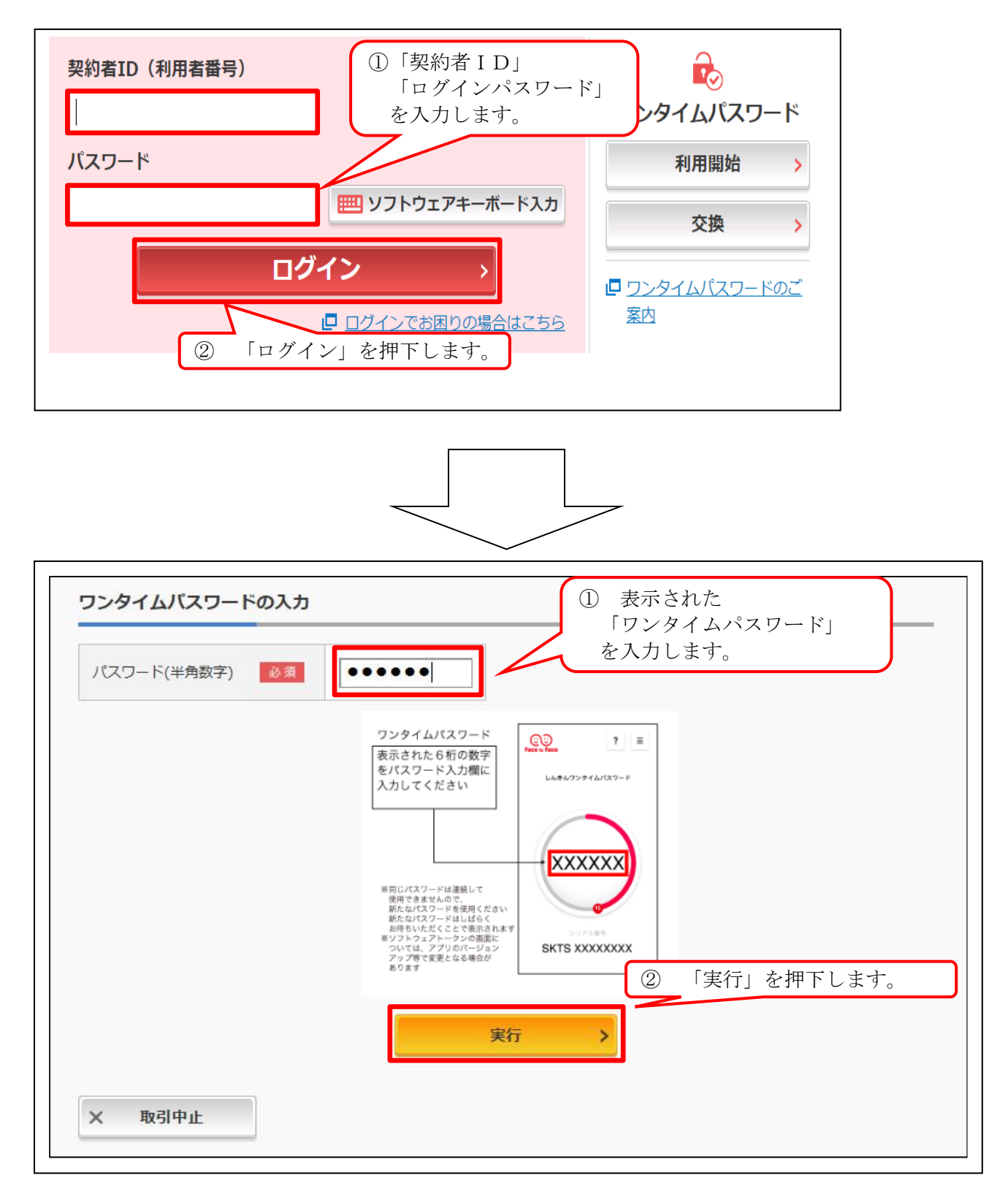

<振込時画面イメージ>

トランザクション認証モードでワンタイムパスワードの入力が必要となります。

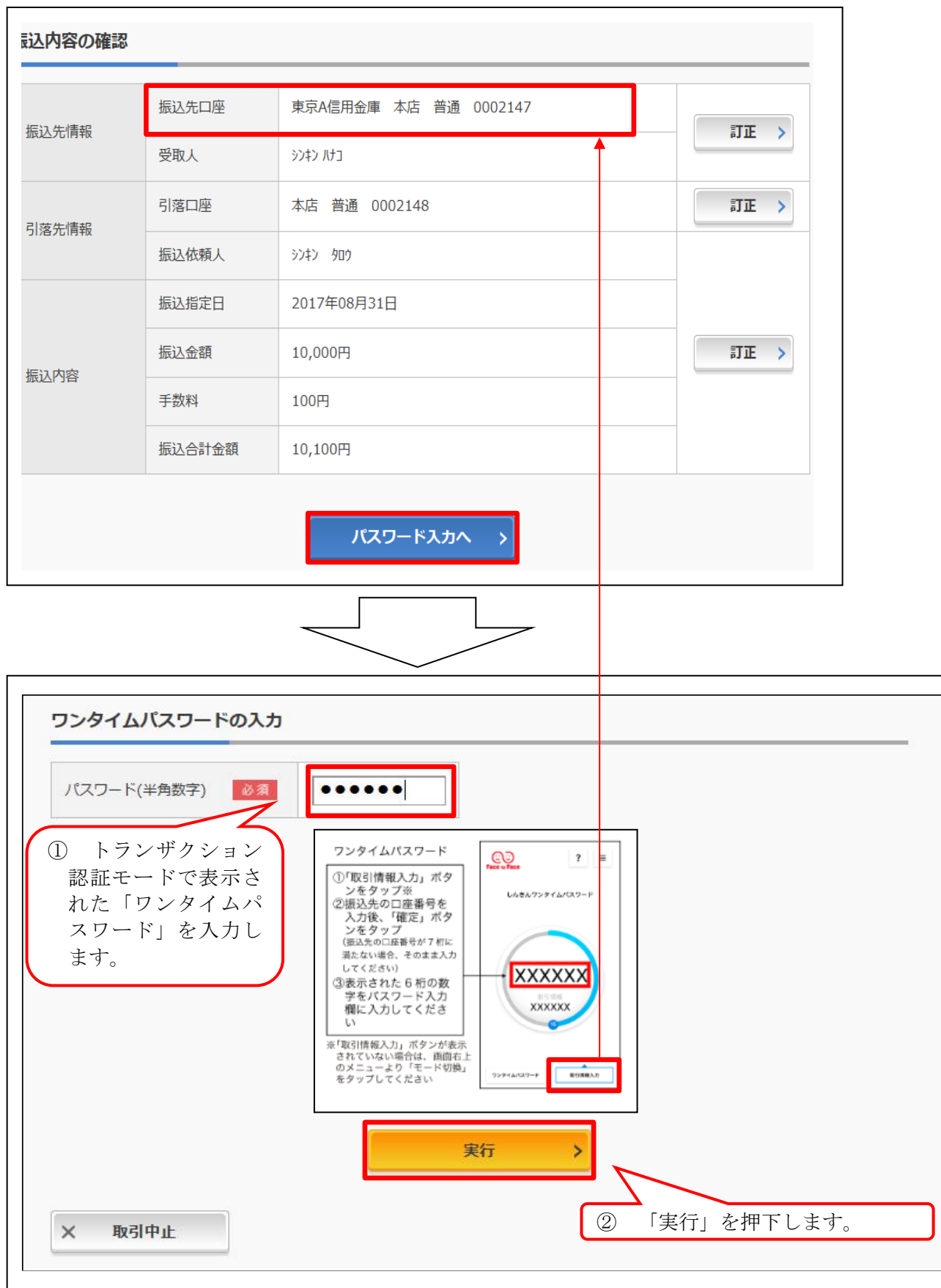

### 1.利用申込方法

当金庫より送付いたしますので、お取引店の窓口までお申込ください。

(前面) (背面)

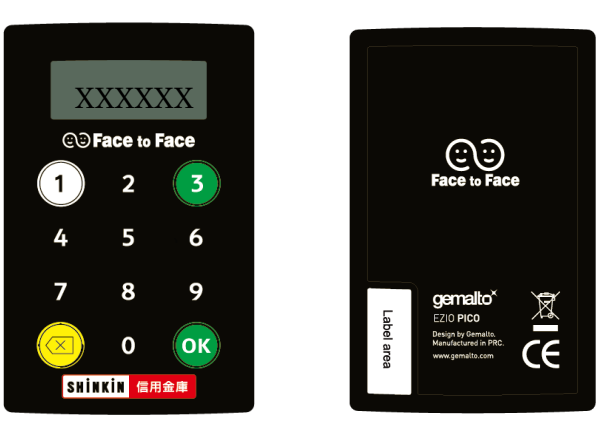

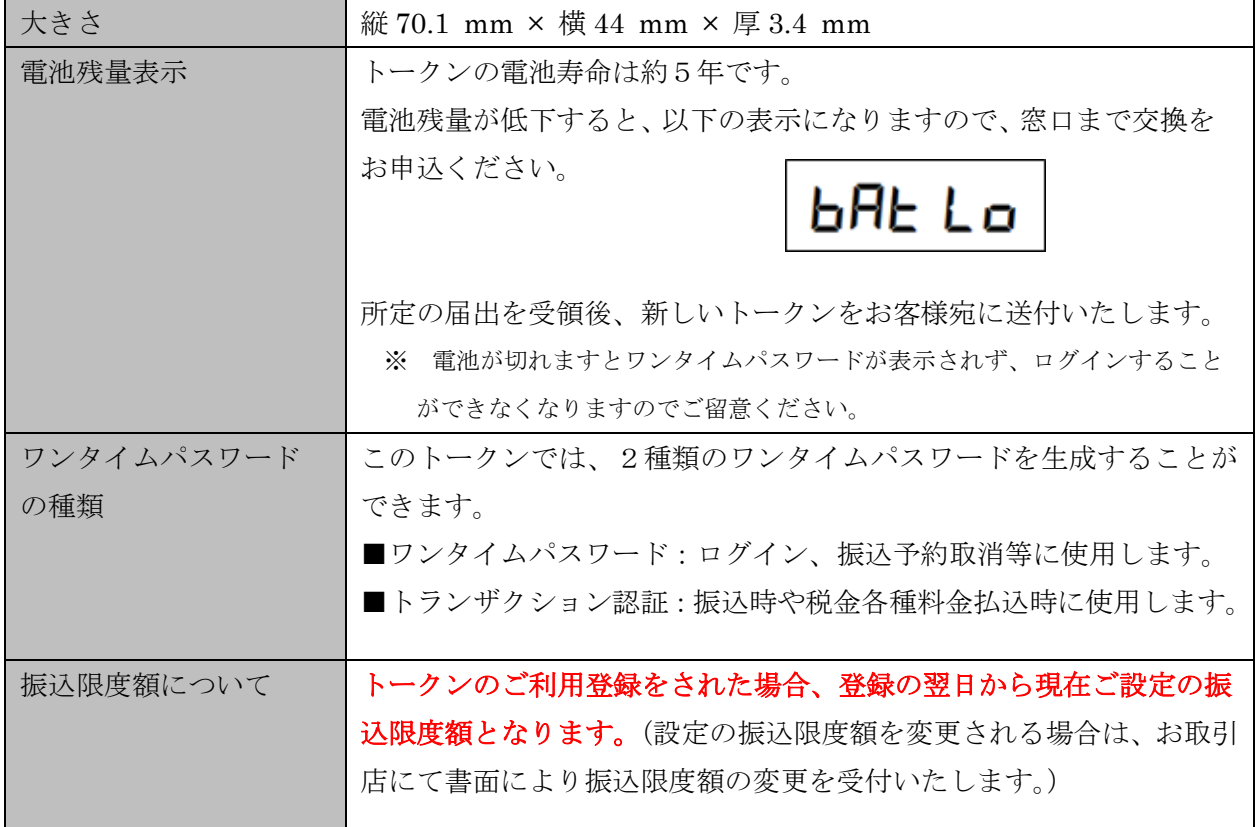

#### 2.利用方法

 トークンによるワンタイムパスワードモード/トランザクション認証モードを利用する際 のイメージは以下のとおりです。

#### (3) ワンタイムパスワードモードの表示、利用方法

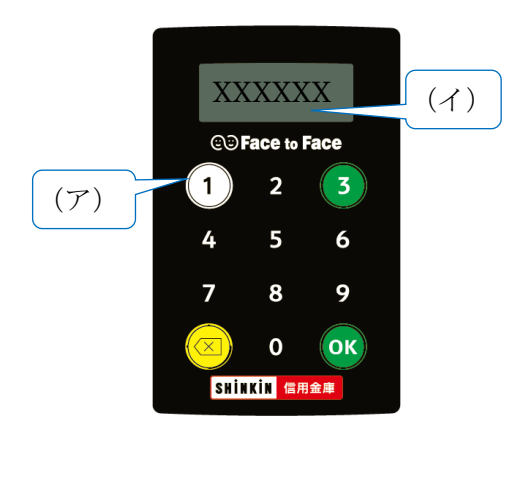

(ウ) テンキーの①ボタンを押下することによりトーク ンが起動し、ワンタイムパスワードが表示されます。 (エ) 表示されたワンタイムパスワードをインターネッ トバンキングのパスワード入力欄に入力することで、 取引を認証します。

(60 秒経過するか、×ボタンを押すと表示が消えます。)

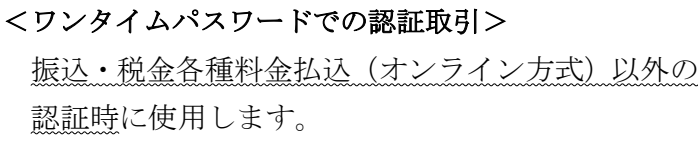

#### (4) トランザクション認証モードの表示、利用方法

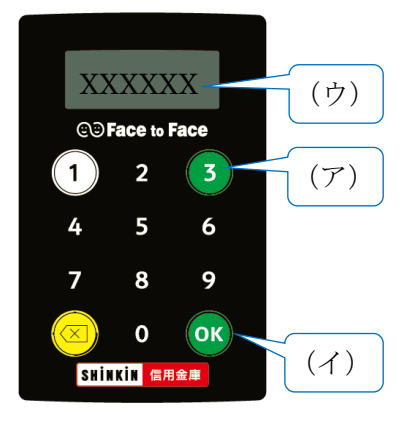

- (ウ) テンキーの③ボタンを押下することによりトラ ンザクション認証モードでトークンが起動します。
- (エ) 振込先口座番号または収納機関番号を入力し、 「OK」ボタンを押下します。
- (ウ) 振込先または払込先専用のワンタイムパスワード が表示され、インターネットバンキングのパスワー ド入力欄に入力することで、取引を認証します。

(60 秒経過するか、×ボタンを押すと表示が消えます。)

#### <トランザクション認証での認証取引>

振込・税金各種料金払込(オンライン方式)の認証 時に使用します。

#### 3.利用開始方法

インターネットバンキングでトークンの利用を開始するためには、インターネットバンキングの画面上で の操作が必要になります。

 ログイン画面にある、ワンタイムパスワードの「利用開始」ボタンから進み、利用開始の操作を行ってく ださい。

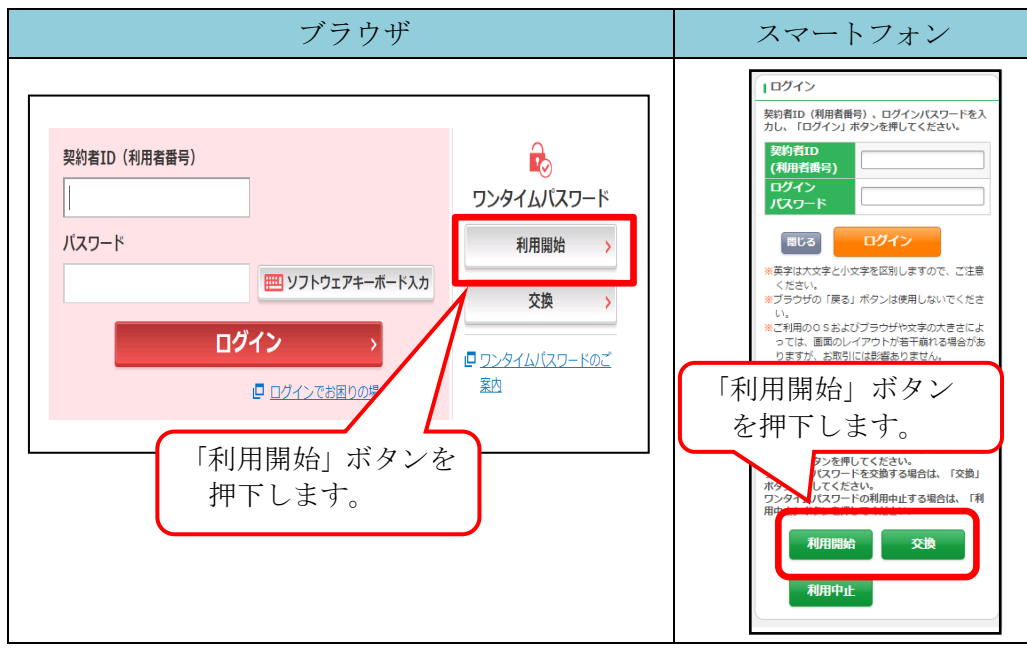

■ ブラウザでの利用開始例

<手順 1>

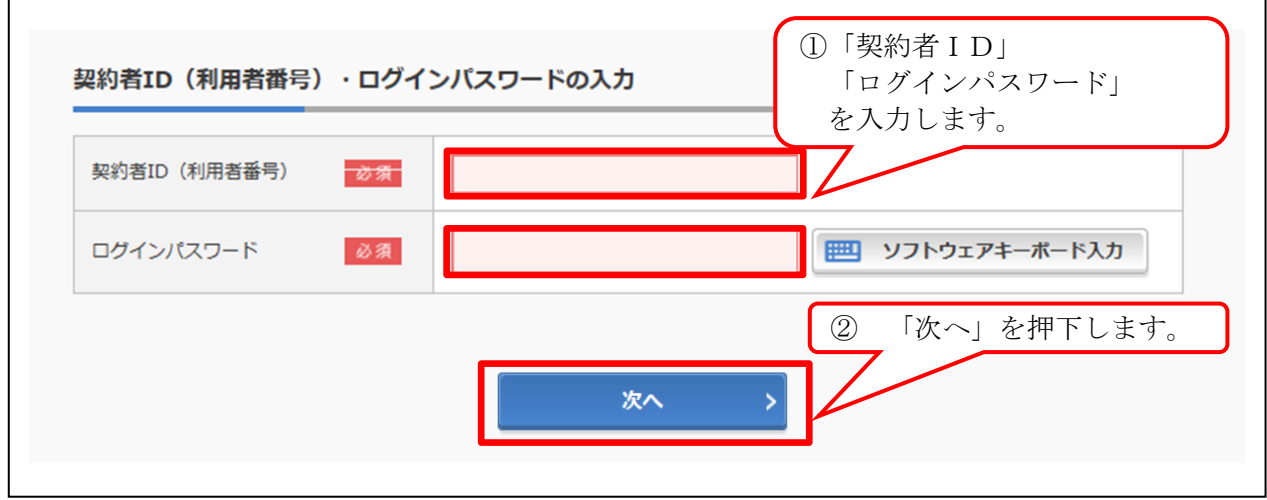

#### <手順 2>

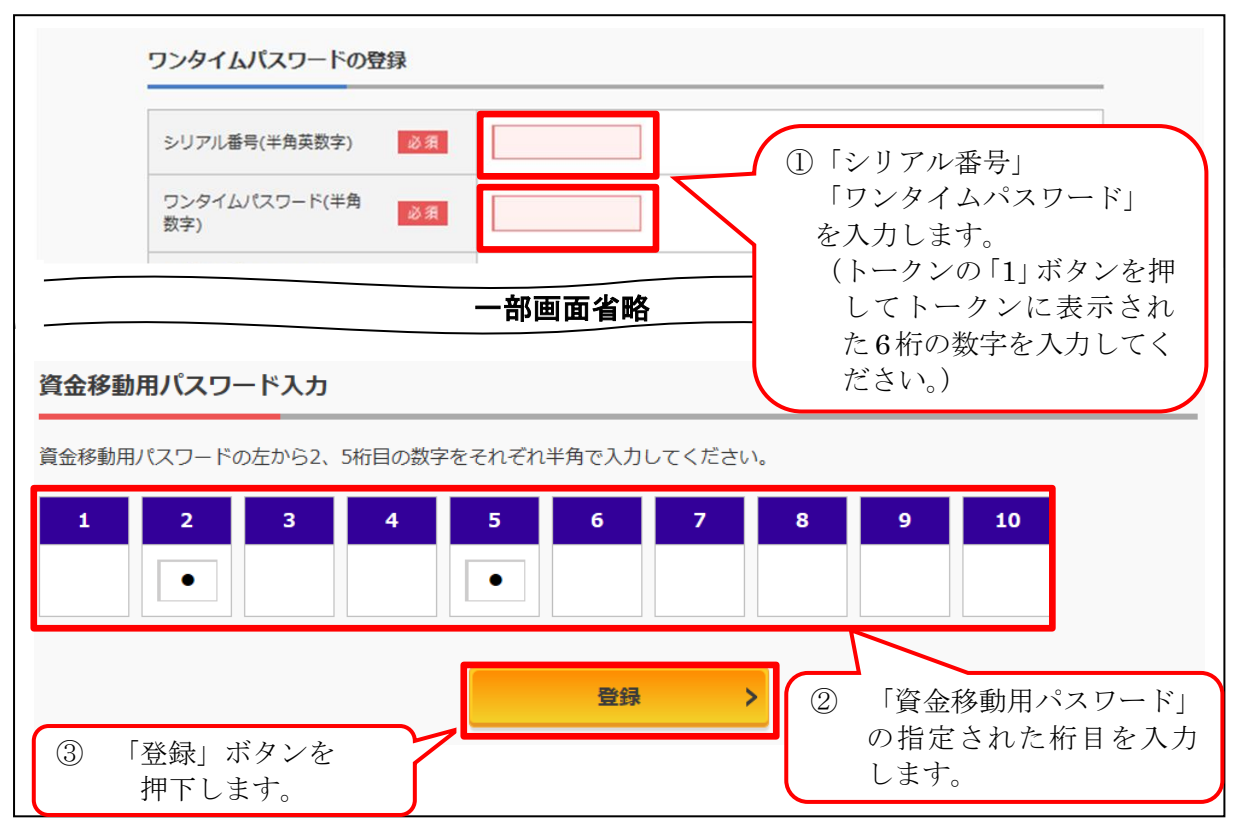

< シリアル番号の確認方法 >

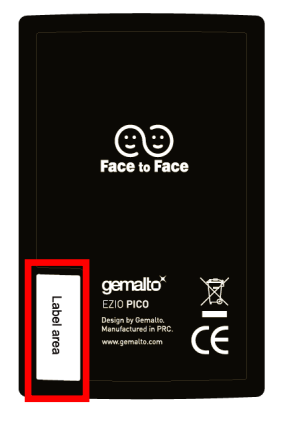

トークン裏面の左下に印字されている、「SKTH~」(半角)で 始まる12桁の英数字です。

<手順 3>

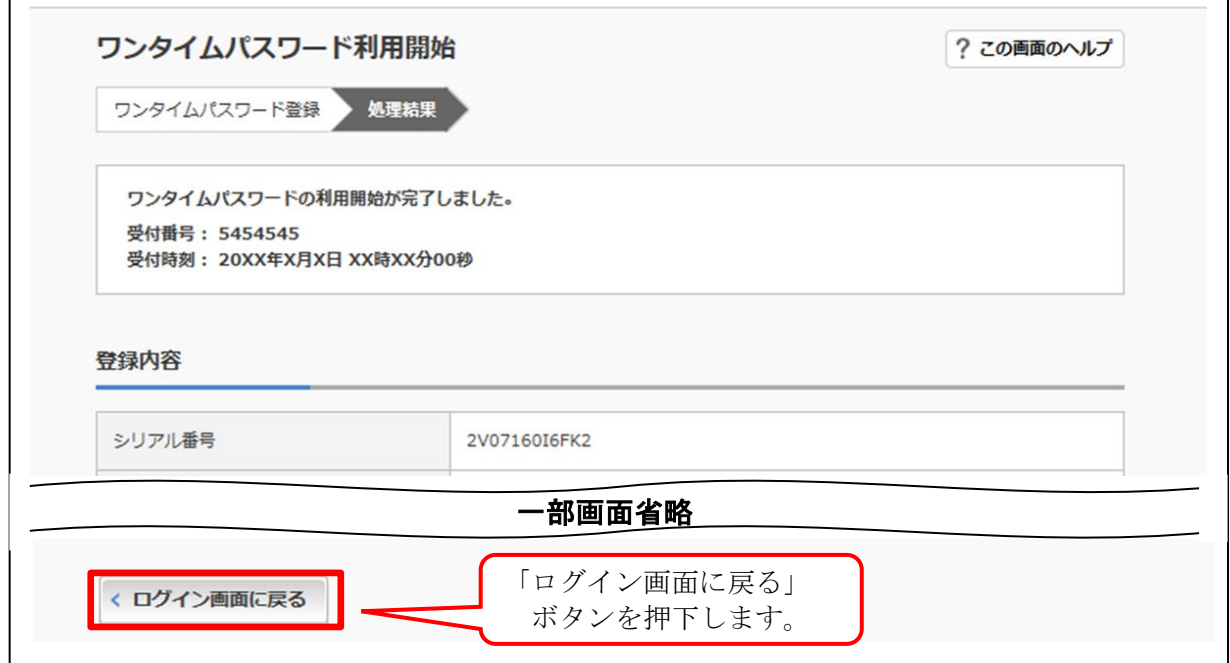

以上でご利用登録操作は完了です。

次回のログインから契約者ID、ログインパスワードに加え、ワンタイムパスワードが必要 となります。

<ログイン時画面イメージ>

契約者ID、ログインパスワードを入力し、「ログイン」ボタンを押下後、ワンタイムパス ワードの入力が必要となります。

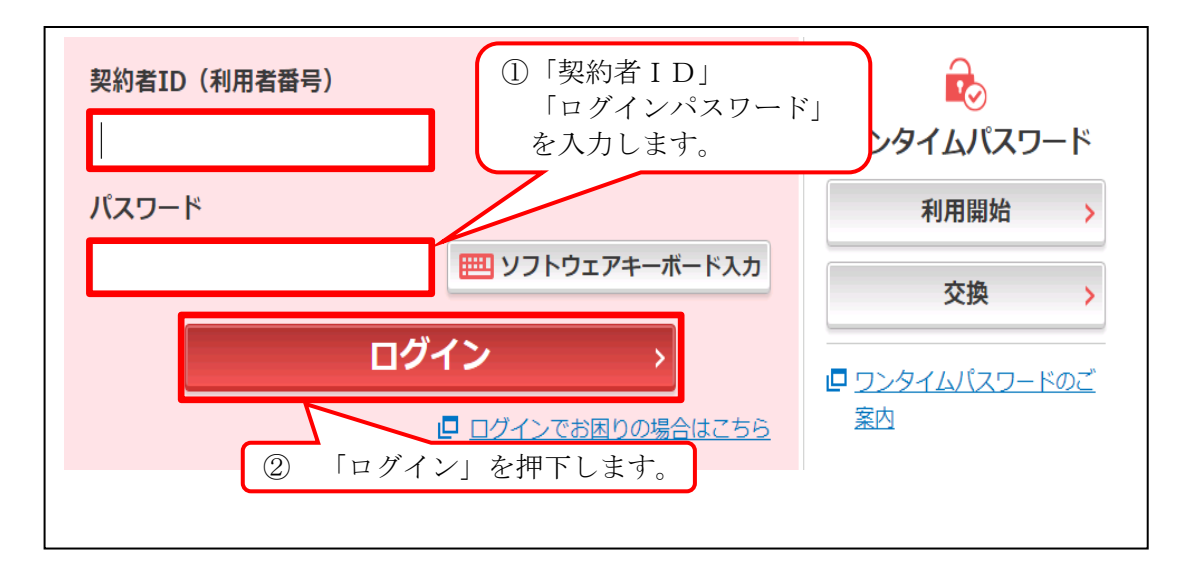

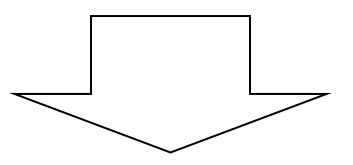

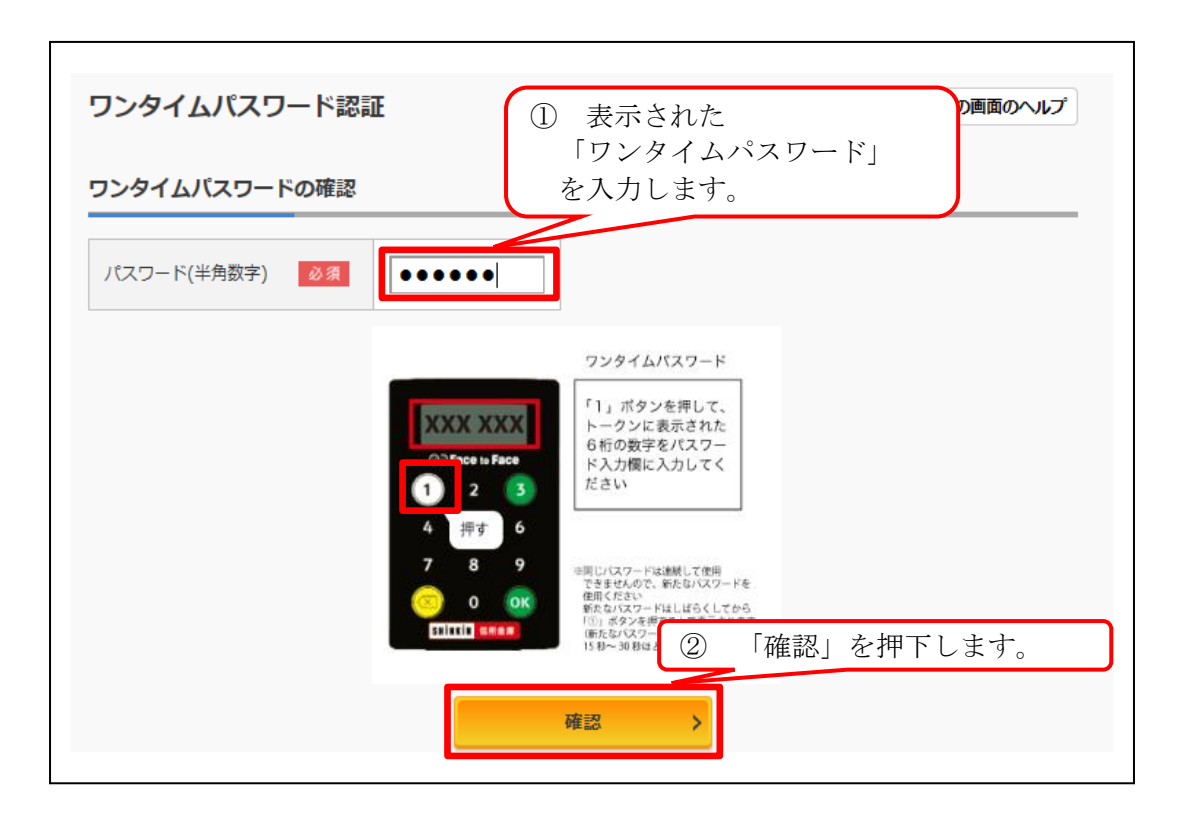

<振込時画面イメージ>

トランザクション認証モードでワンタイムパスワードの入力が必要となります。

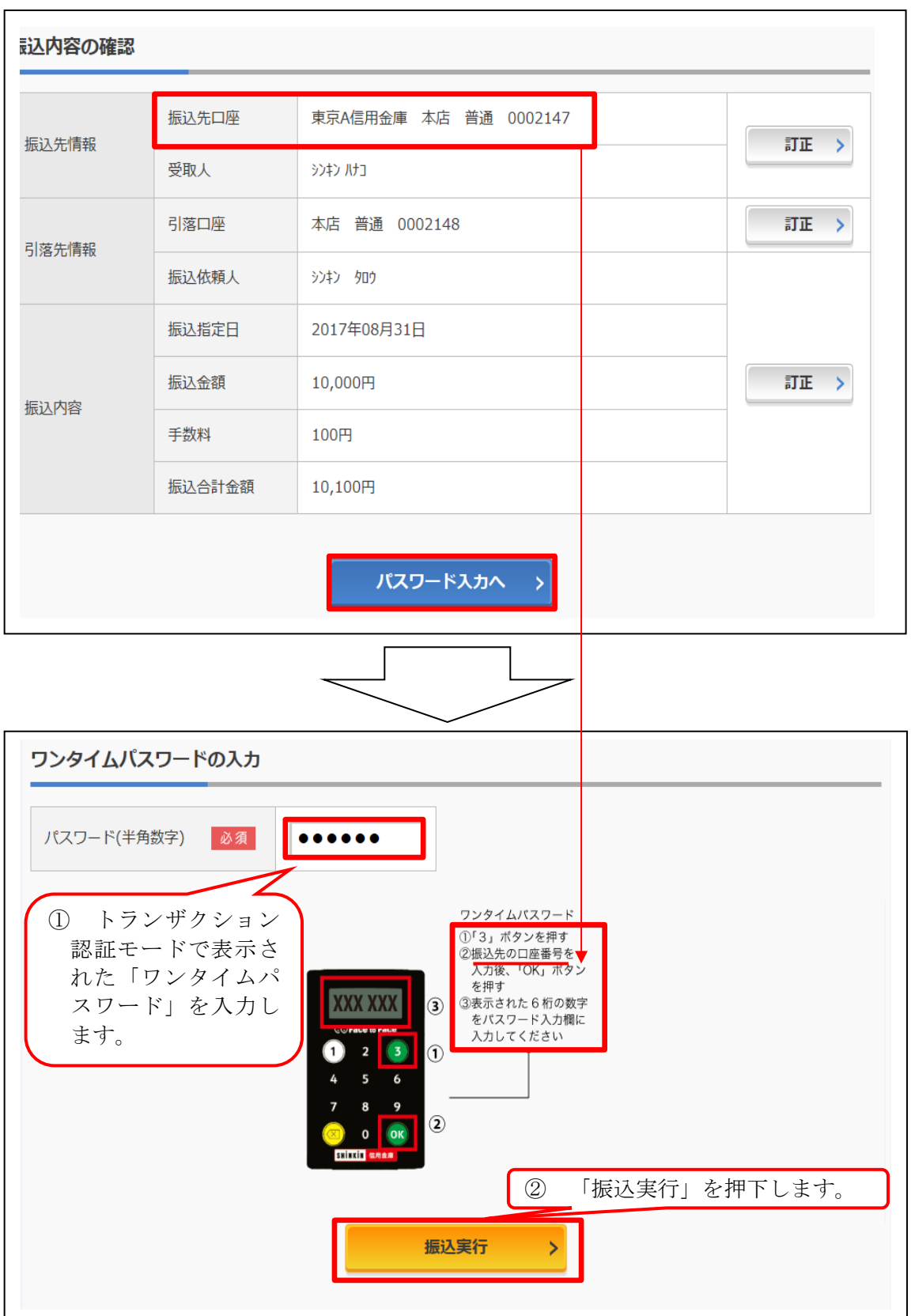